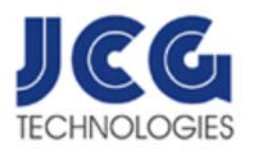

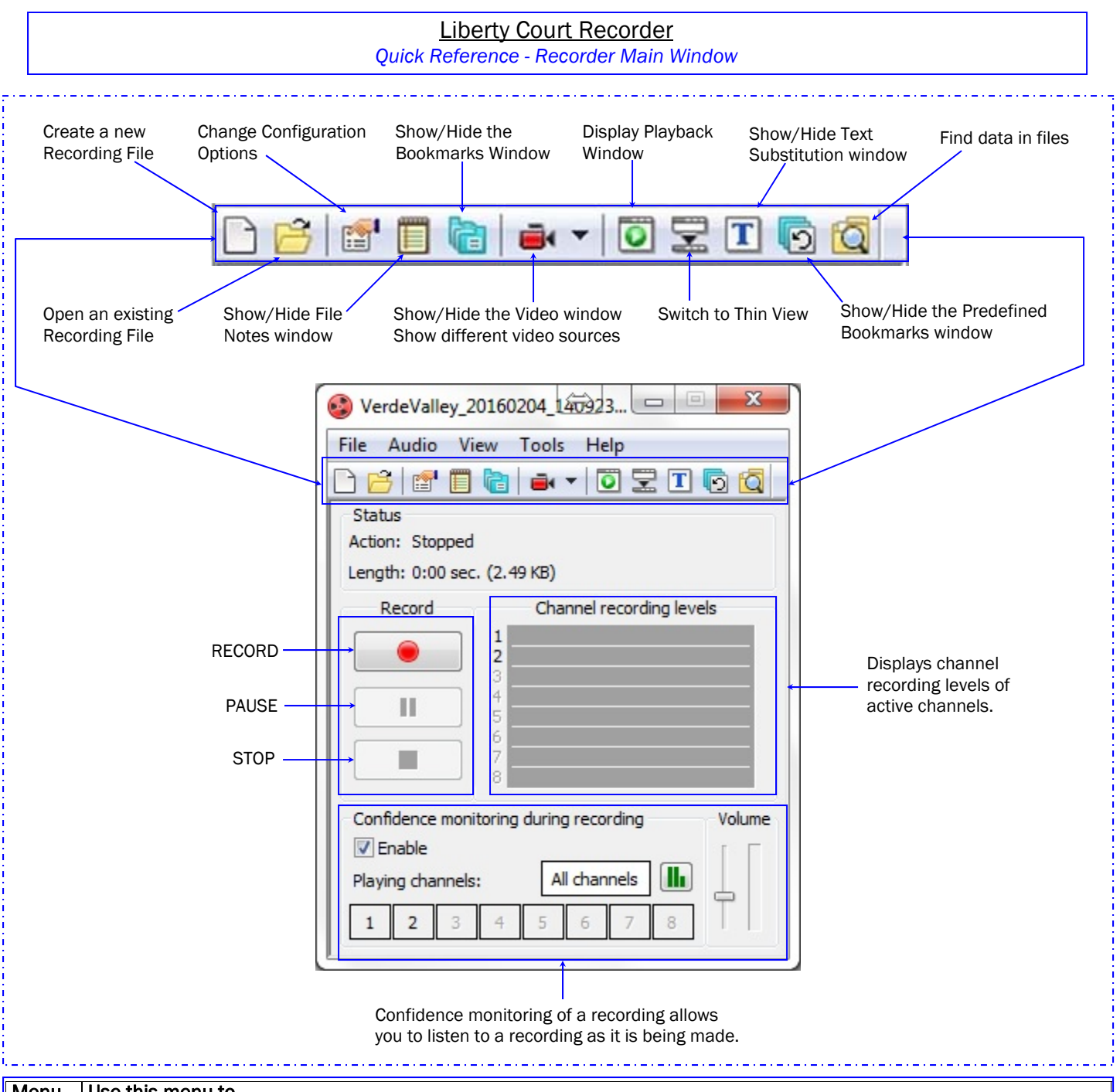

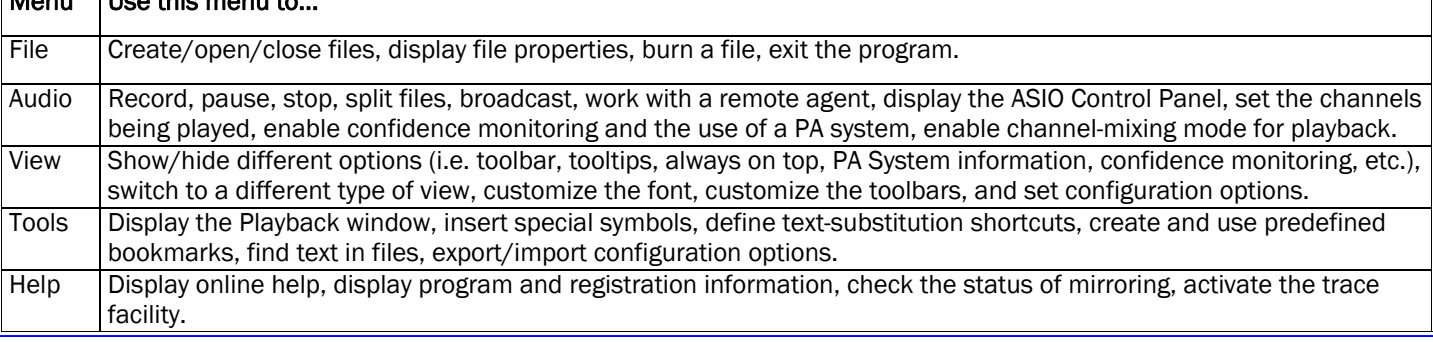

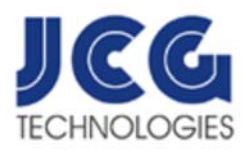

## 9941 E. Mission Lane, Scottsdale, AZ 85258 Support: 602 758-1067 Fax: 480 661-7589 www.jcgtechnologies.com

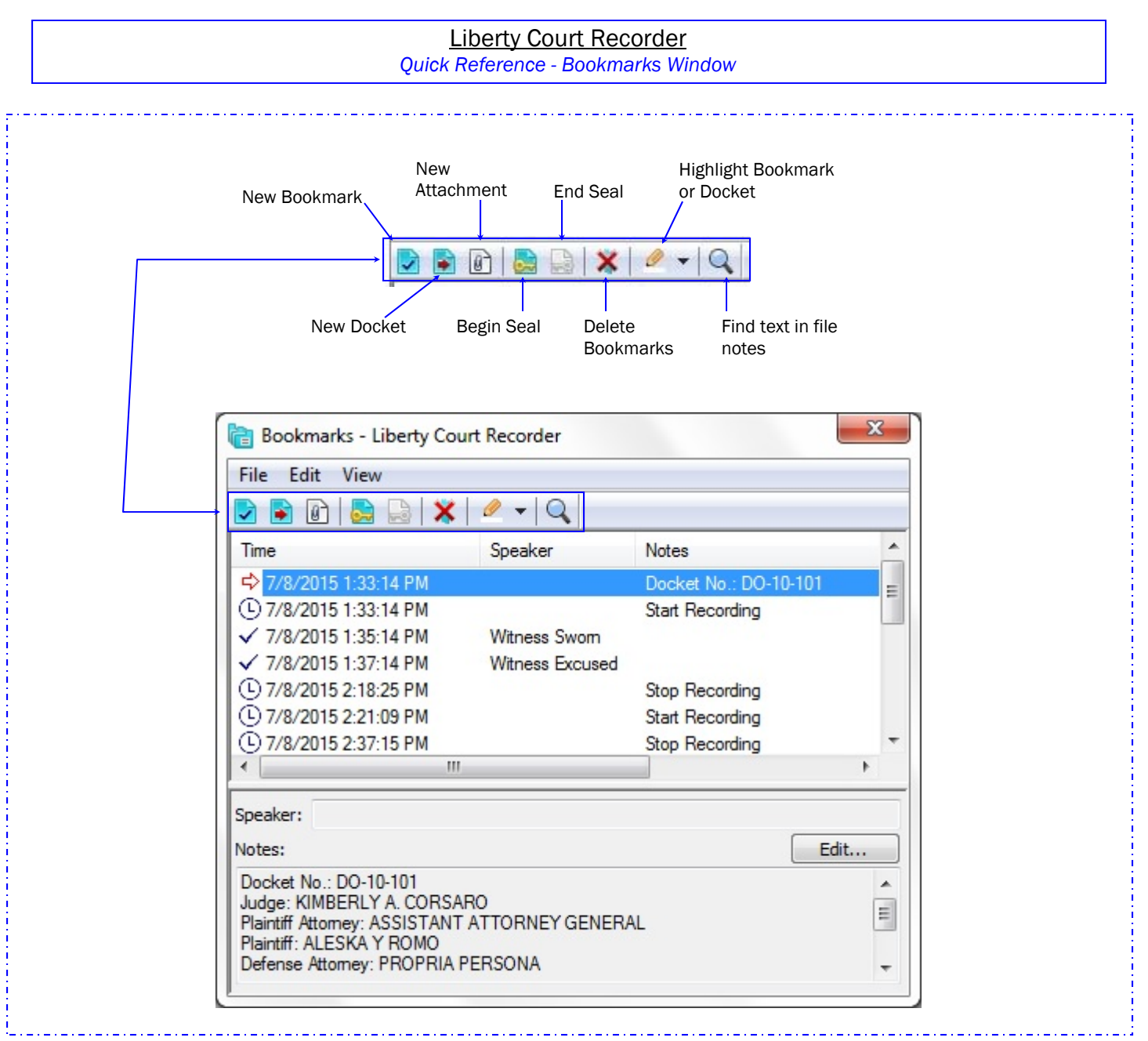

## Working with Bookmarks

*Creating a new bookmark:* 

- 1. Use the F2 shortcut, click the  $\sqrt{\ }$  button on the bookmark toolbar, or from the Edit menu, select "New Bookmark".
- 2. A new bookmark appears in the list and you are placed in the first field below.
- 3. Type the information you want to store in the new bookmark.

## *Creating a Sealed Bookmark:*

You can use sealed bookmarks to seal or protect parts of a recording. Sealed sections of a recording require a password for them to be played.

To seal part of a recording, click the **button** on the bookmark toolbar, or from the Edit menu, select "Begin Seal". The recording will be sealed until an End Seal bookmark is encountered. To create an End Seal bookmark, click the on the bookmark toolbar, or from the Edit menu, select "End Seal".